$\sim$  情報モラル指導のための  $\sim$ 

# モバイルメール・システム

ver2.0

## 利用マニュアル

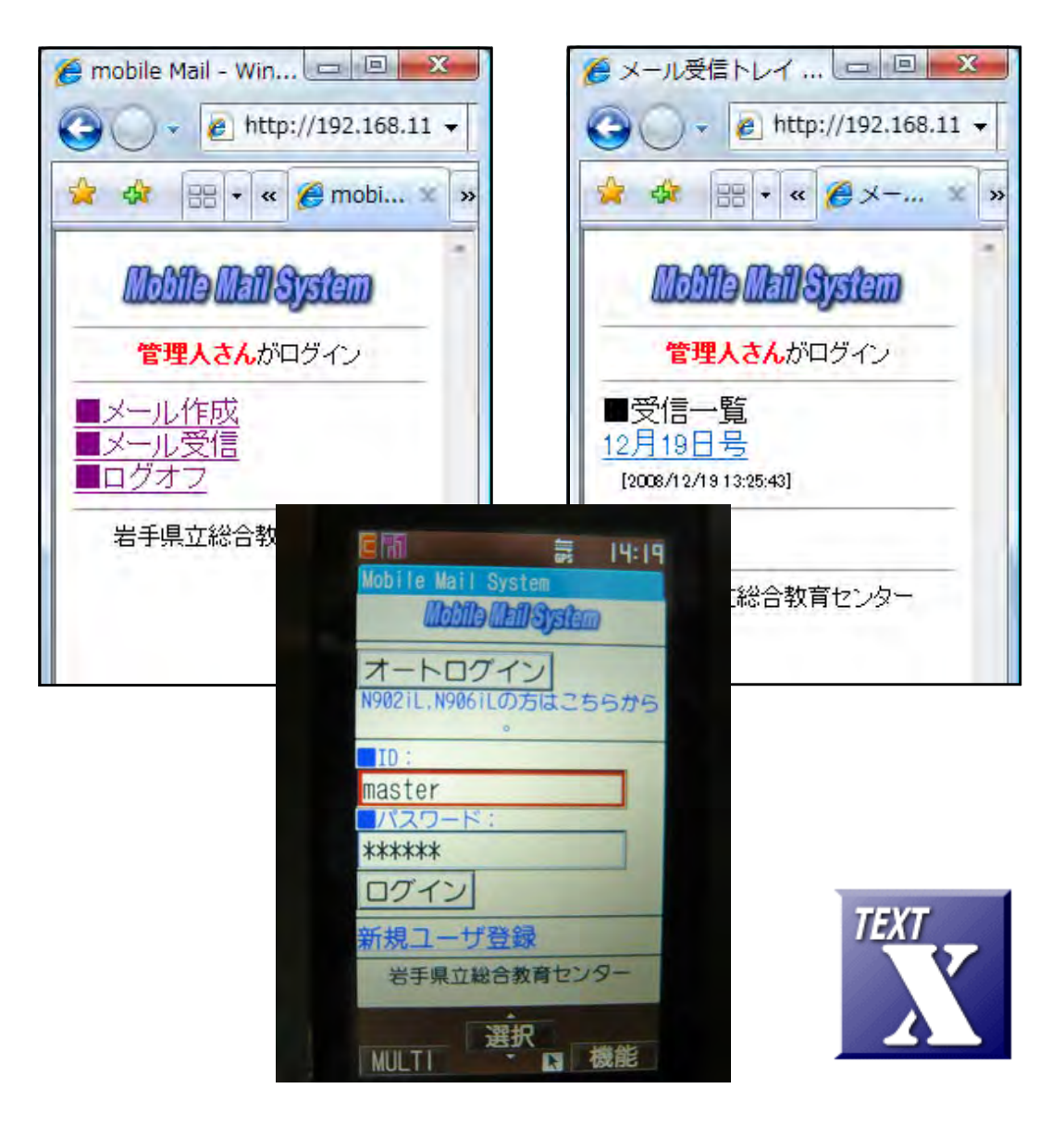

岩手県立総合教育センター

http://www1.iwate-ed.jp/ 2009.03.30作成

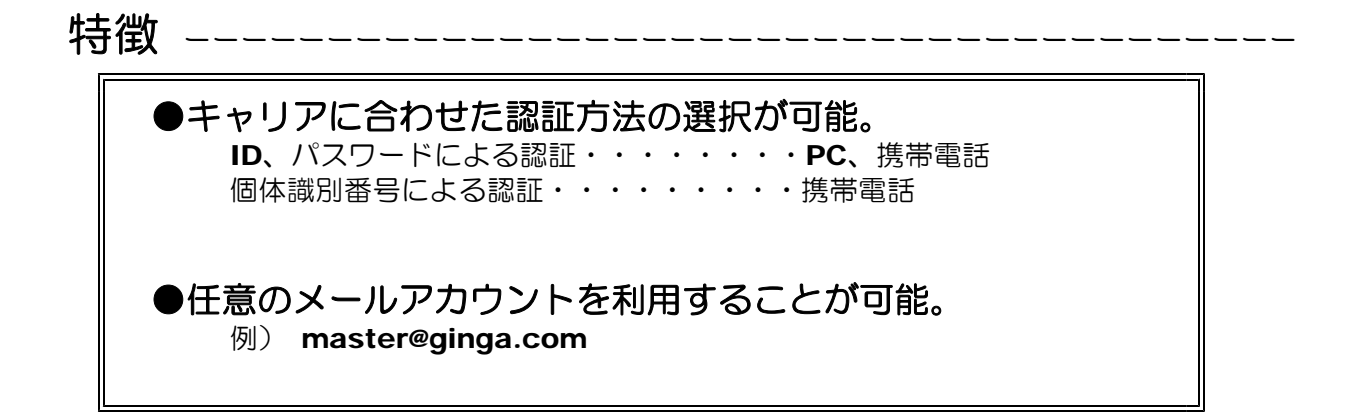

べストな設定 ● Black Jumbo Dog によるメールサーバ構築 インプリント PC または無線 LAN 対応 + キング → トラント → 博帯電話どうしのメール ● Mobile Mail System (本システム) | | 利用が可能 無線LAN対応携帯電話  $\bullet$ 

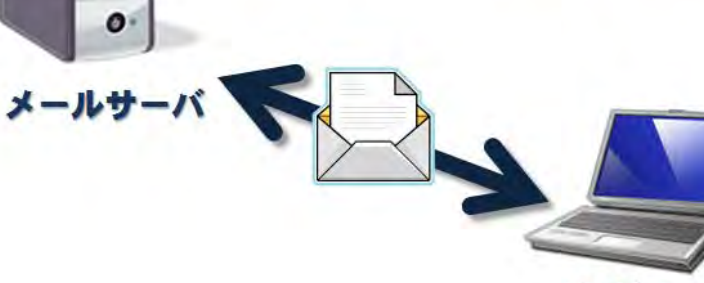

コンピュータ

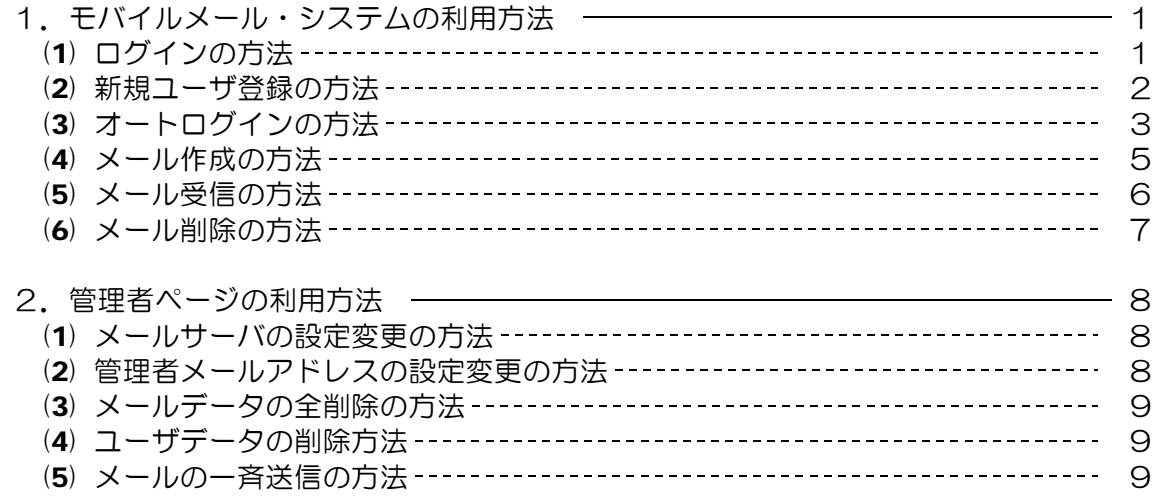

#### ■教材「モバイルメール・システム」を利用するまでの手順■

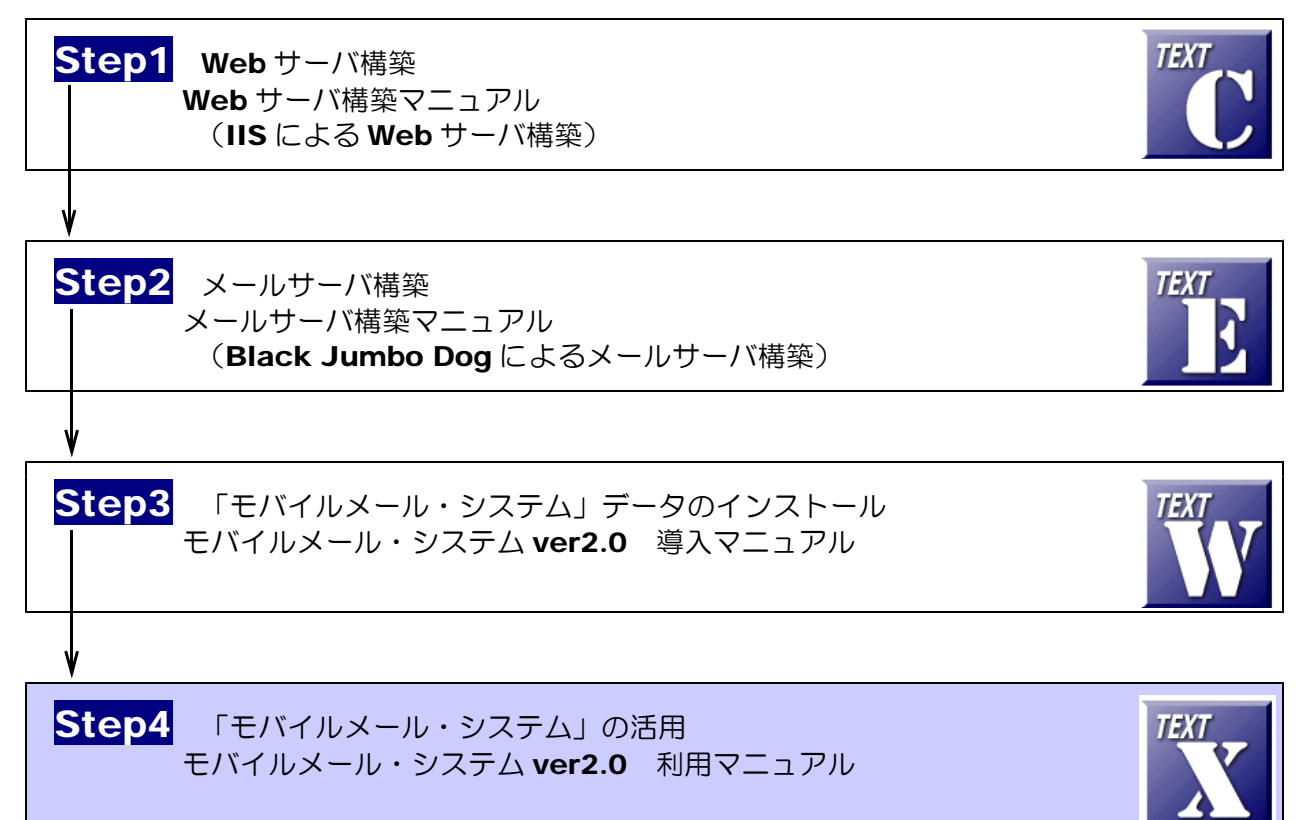

## 1 モバイルメール・システムの利用方法

(1) ログインの方法

(a) 以下の URL にアクセスして、TOP ページを表示させます。

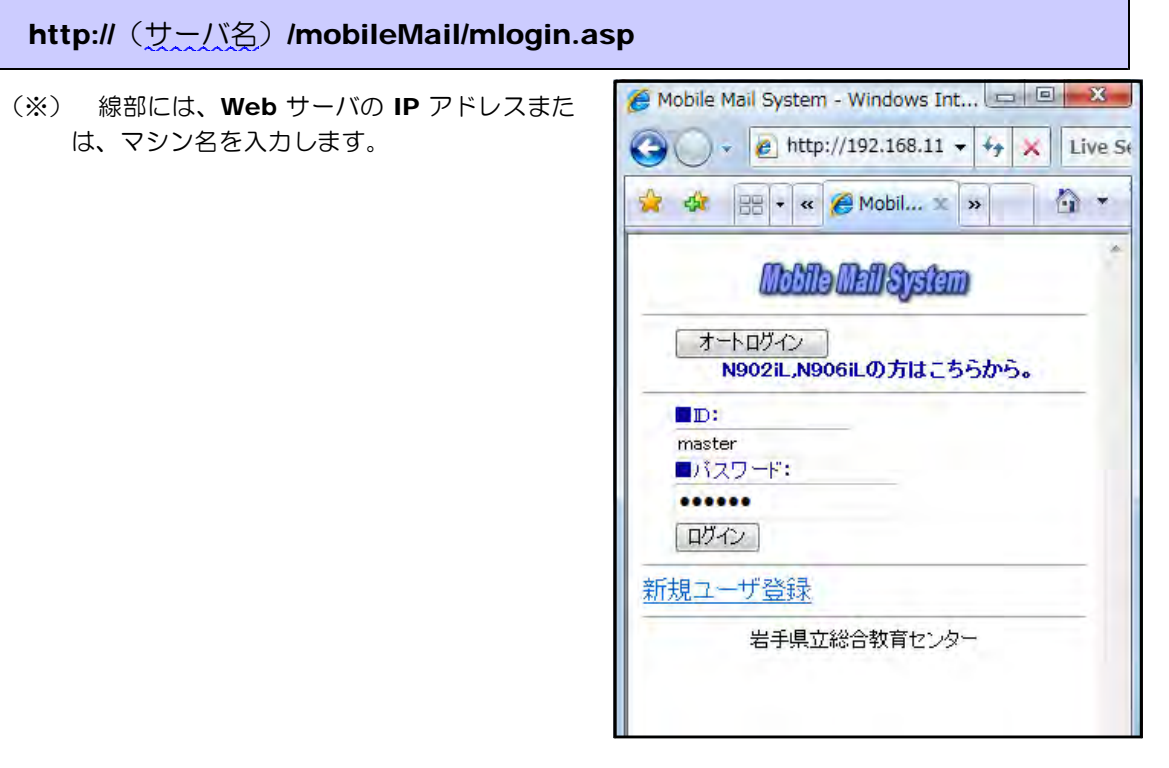

(b) 登録されている [ID] と [パスワード] をそれ ぞれ入力して、[ログイン]ボタンをクリックし ます。

ユーザ登録の方法 → p.2

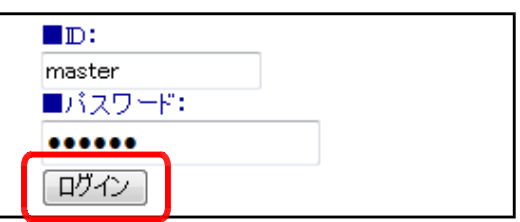

(c) ログインしたユーザ名が表示され、メインペー ジが表示され、ログインが完了します。

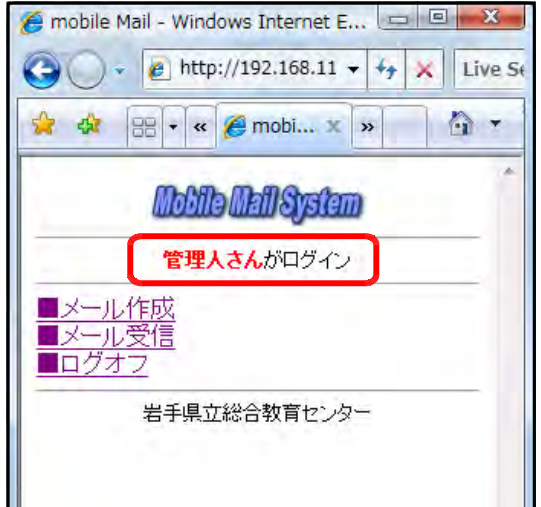

(2) 新規ユーザ登録の方法

(a) 以下の URL にアクセスして、TOP ページを表示させます。

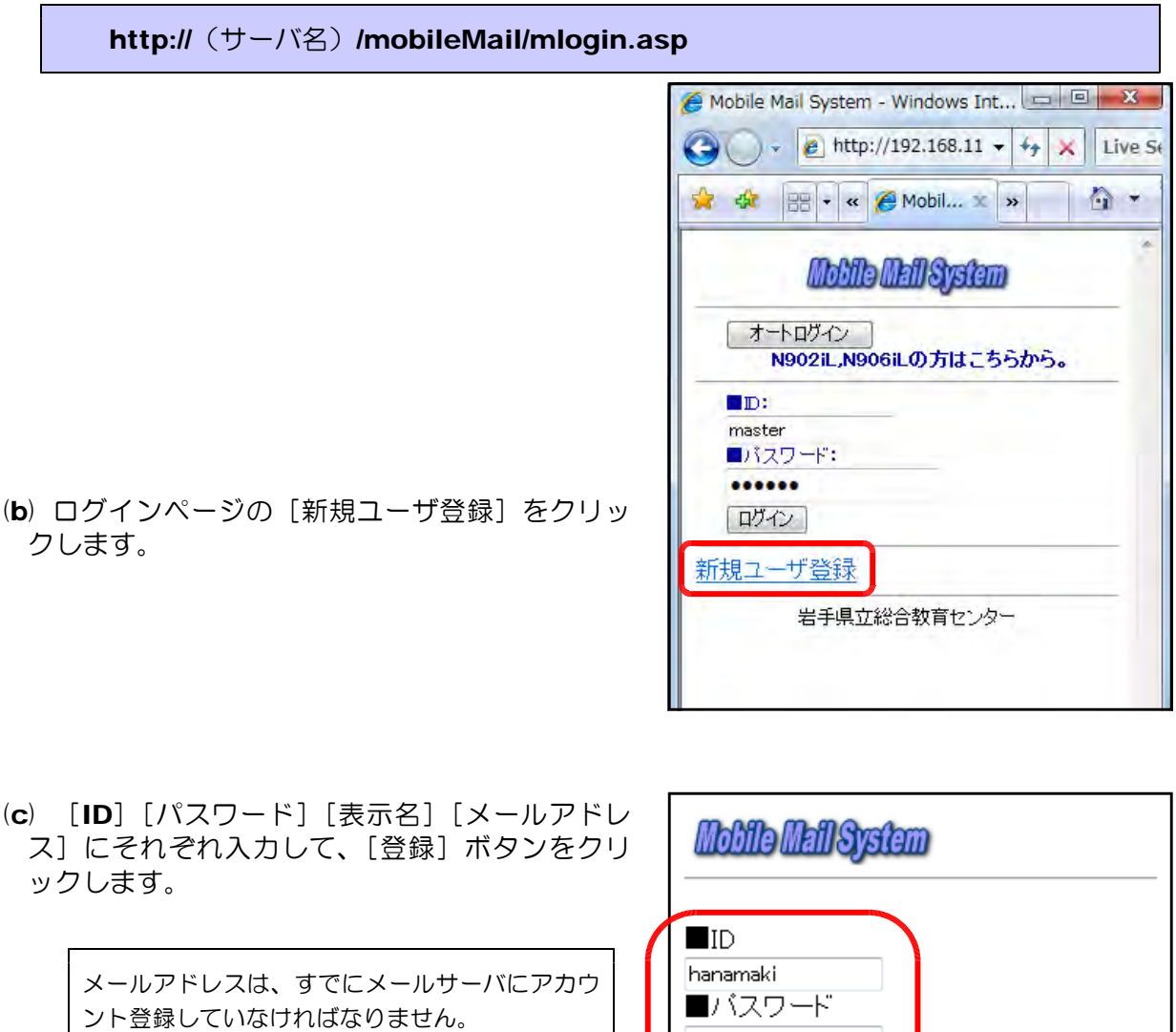

メールアカウントの登録方法 → メールサーバ構築マニュアル[text E]

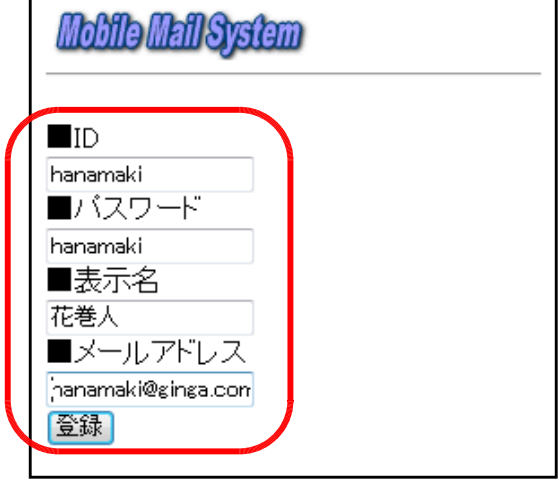

(d) 登録完了のメッセージが表示され、新規ユーザ 登録が終了です。次回からは、この [ID] [パス ワード]を用いて、ログインすることができます。

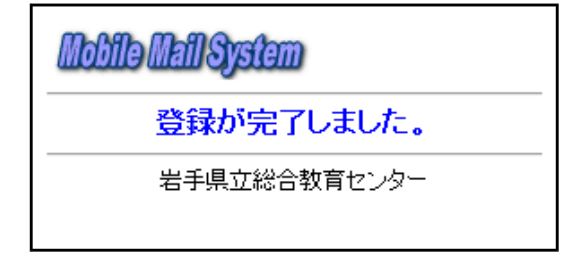

- (3) オートログインの方法
- (a) 以下の URL にアクセスして、TOP ページを表示させます。

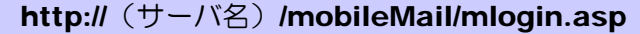

- (※) なお、[オートログイン機能]は、無線 LAN 対 応携帯電話『N902iL』および『N906iL』のみ利 用できる機能です。『N900iL』やコンピュータから の接続では利用できません。
- (※) 携帯電話から『個体識別番号』を取得する機能を 利用していきます。

- (b) 「オートログイン] ボタンをクリックします。
- (c) 携帯電話情報の送信許可の確認ダイアログが表示さ れますので、[はい]をクリックします。

(d) 初めてログインの場合には、ユーザ情報を登録しま すので、[ID][パスワード][ユーザ名][メールアド レス]欄にそれぞれ入力して、[新規登録]ボタンをク リックします。

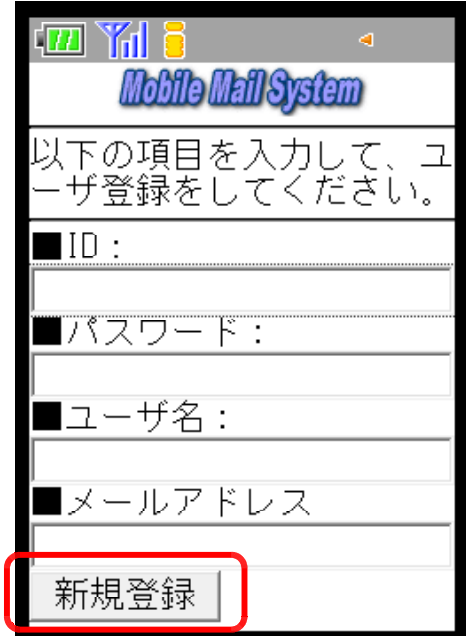

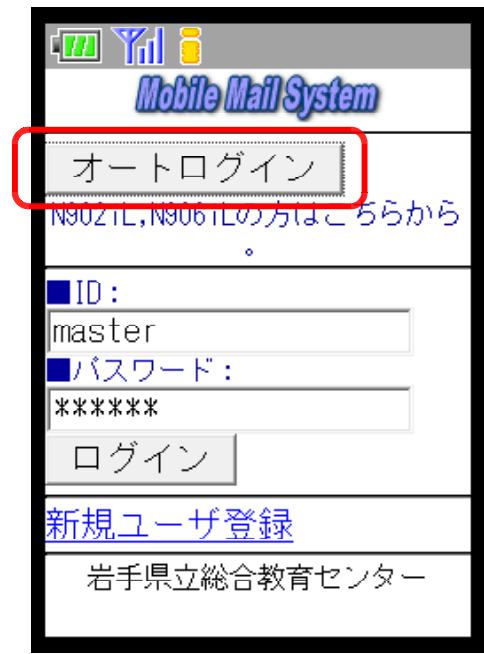

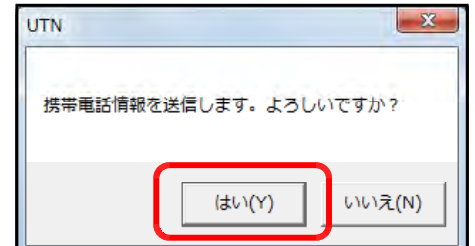

(e) ユーザ登録完了のメッセージが表示され、新規ユー ザ登録は完了です。

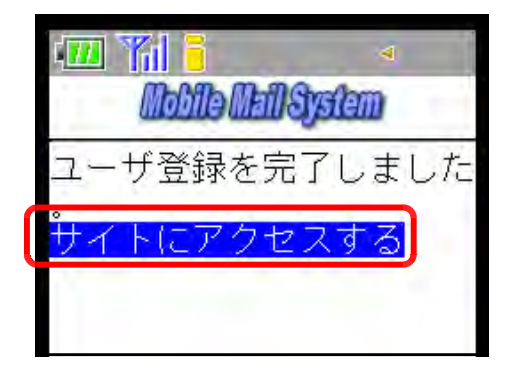

(f) 続けてログインするには、[サイトにアクセスする] をクリックすると、ユーザ名が表示されてメインペー ジが表示されます。

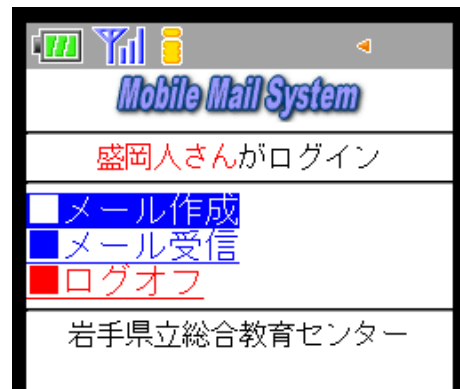

(※) 次回からは、ログインページの[オートログイン] ボタンをクリックすると、メインページが表示されま す。

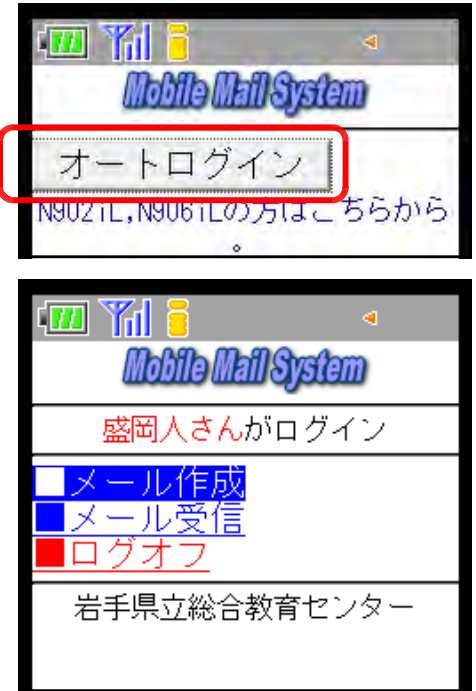

- (4) メール作成の方法
	- (a) ログインして、メインページを表示させます。

- (b) [メール作成] をクリックします。
- (c) [宛先] はリストから選択し、[タイトル][本文] 欄にそれぞれ入力して、[送信]ボタンをクリックしま す。

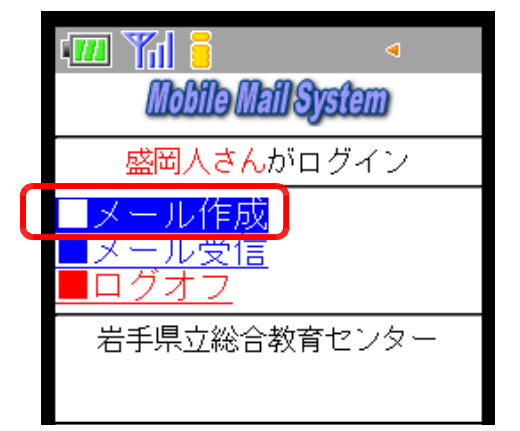

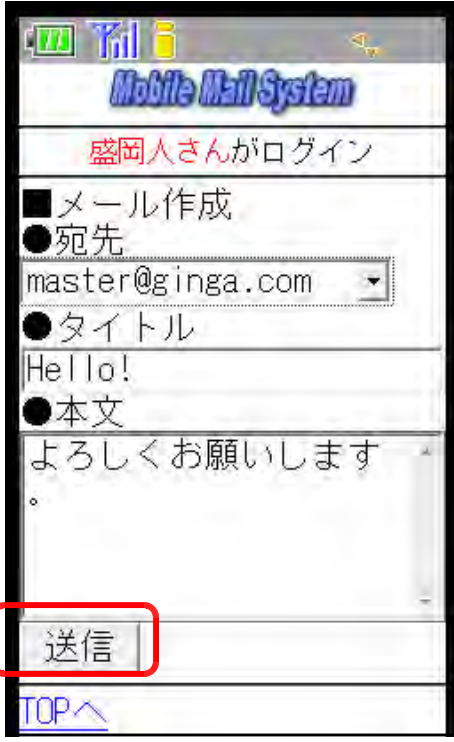

(d) メールの送信完了メッセージが表示されると操作が 完了します。

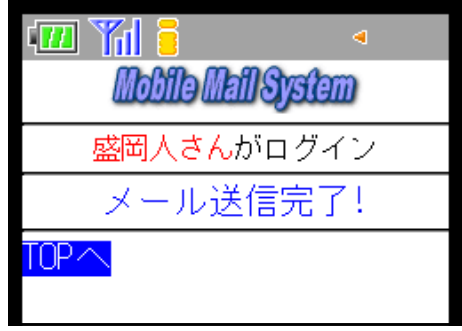

- (5) メール受信の方法
	- (a) ログインして、メインページを表示させます。
	- (b) [メール受信]をクリックします。
	- (c) 受信メールの一覧が表示されますので、詳細を確認 する場合は、該当のメールタイトルをクリックします。

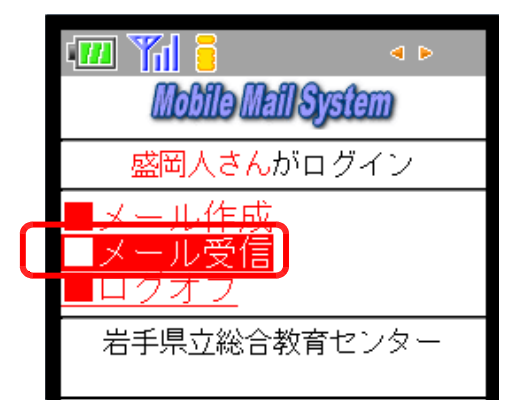

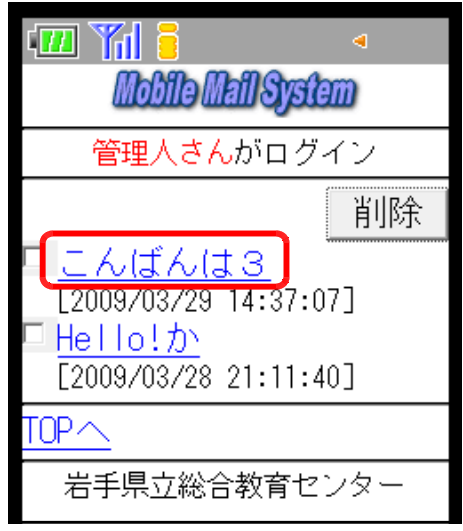

(d) メールの詳細が表示されます。

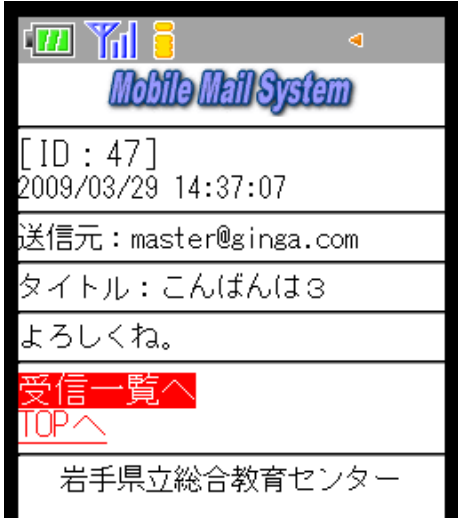

- (6) メール削除の方法
	- (a) ログインして、メインページを表示させます。
	- (b) [メール受信]をクリックします。

- (c) 受信メールの一覧が表示されるので、削除したいメ ールにチェックを入れて、[削除]ボタンをクリックし ます。
- $\Box$   $\Box$   $\Box$  $\blacktriangleleft$ Mobile Mail System 管理人さんがログイン 削除 <mark>てしんばんは3</mark> [2009/03/29 14:37:07] Hello!か  $\overline{[2009/03/28 21:11:40]}$ TOP  $\small{\sim}$ 岩手県立総合教育センター

 $\frac{1}{2}$   $\frac{1}{2}$   $\frac{1}{2}$   $\frac{1}{2}$   $\frac{1}{2}$   $\frac{1}{2}$ **Mobile Mail System** 

盛岡人さんがログイン

岩手県立総合教育センター

又二正作成 コメール受信

ロクス

(d) メールが削除されたことを確認します。

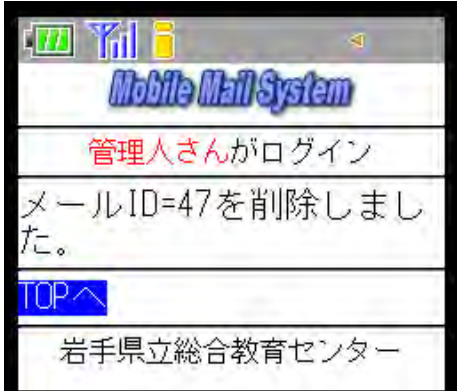

## 2 管理者ページの利用方法

- (1) メールサーバの設定変更の方法
	- (a) 以下の URL にアクセスします。

http:// (サーバ名) /mobileMail/mmAdmin.asp

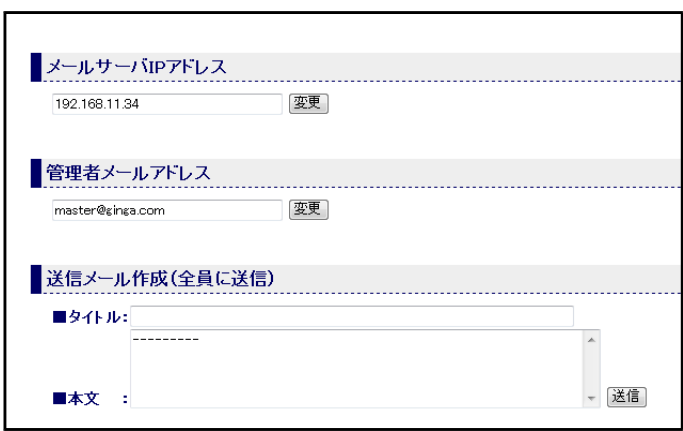

(b) メールサーバ IP アドレス欄にメー ルサーバの IP アドレスを入力して、 [変更]ボタンをクリックすると、 確認ダイアログが表示されますので、 [OK] ボタンをクリックします。

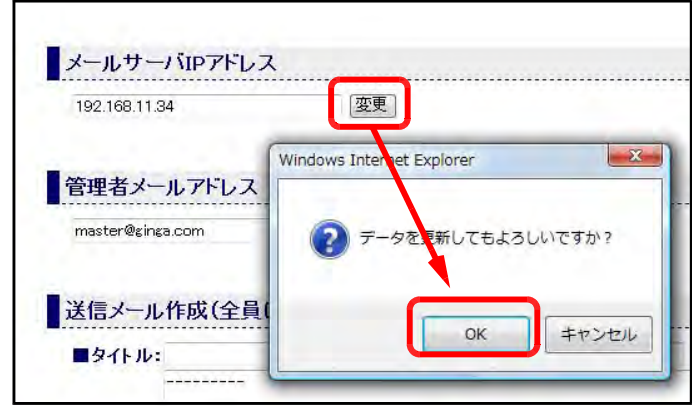

(2) 管理者メールアドレスの設定変更の方法

(a) 管理者メールアドレス欄に、管理 者メールアドレスを入力して、[変更] ボタンをクリックすると、確認ダイ アログが表示されますので、[OK] ボタンをクリックします。

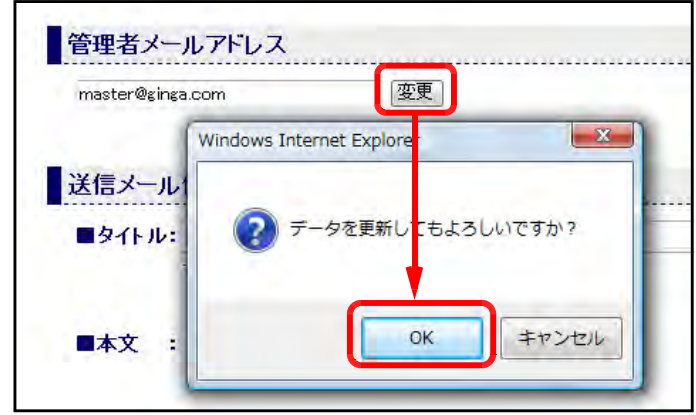

(3) メールデータの全削除 (a) メールデータ全削除の[全削除] ボタンをクリックすると、確認ダイア ログが表示されますので、[OK] ボタ ンをクリックすると、データはすべて 削除されます。

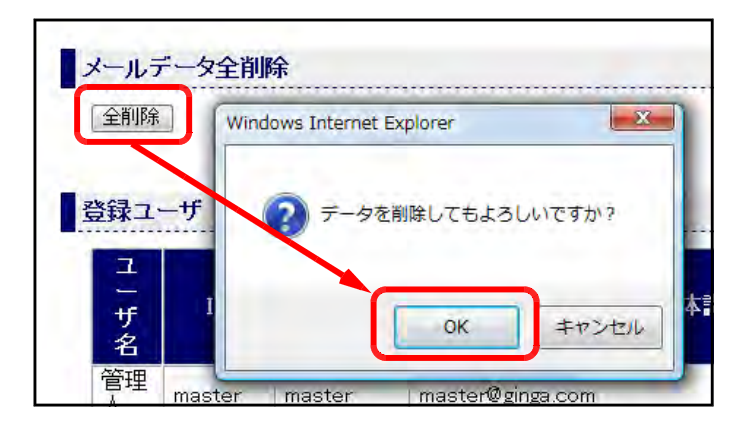

(4) ユーザデータの削除方法

(a) 削除するメールの [削除] ボタンをクリックし、確認ダイアログが表示されますので、[OK] ボタンをクリックします。

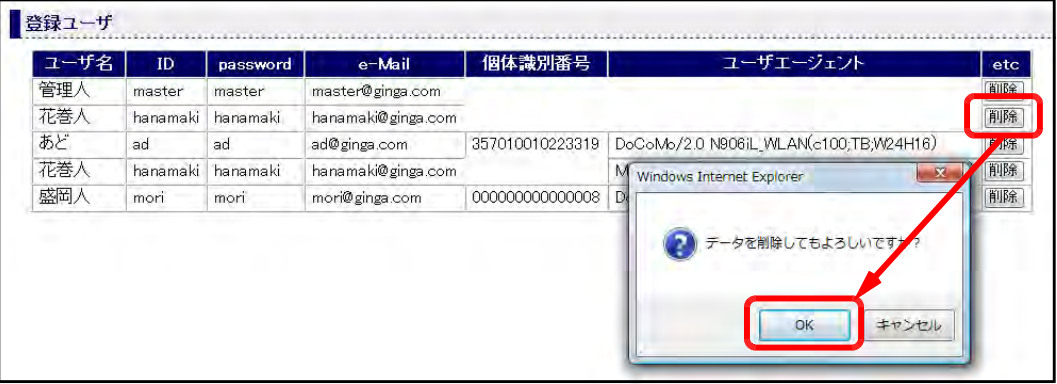

(5) メールの一斉送信の方法

(a) メールのタイトルと本文をそれぞれ入力して、[送信]ボタンをクリックします。確認ダイ アログが表示されますので、[OK]ボタンをクリックすると、登録されているメールアドレ スすべてに同じメールが送信されます。

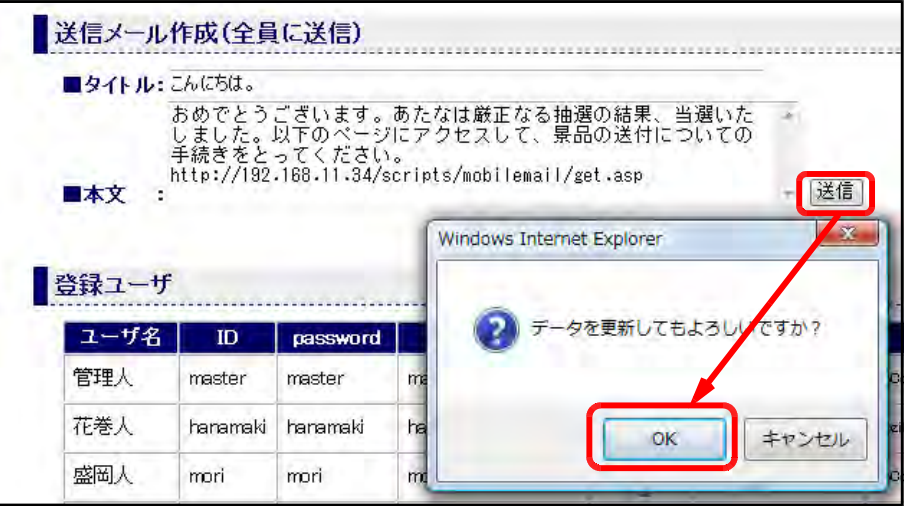

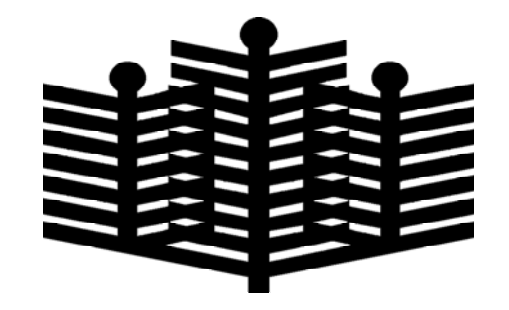

岩手県立総合教育センター 情報教育担当 平成21年3月30日